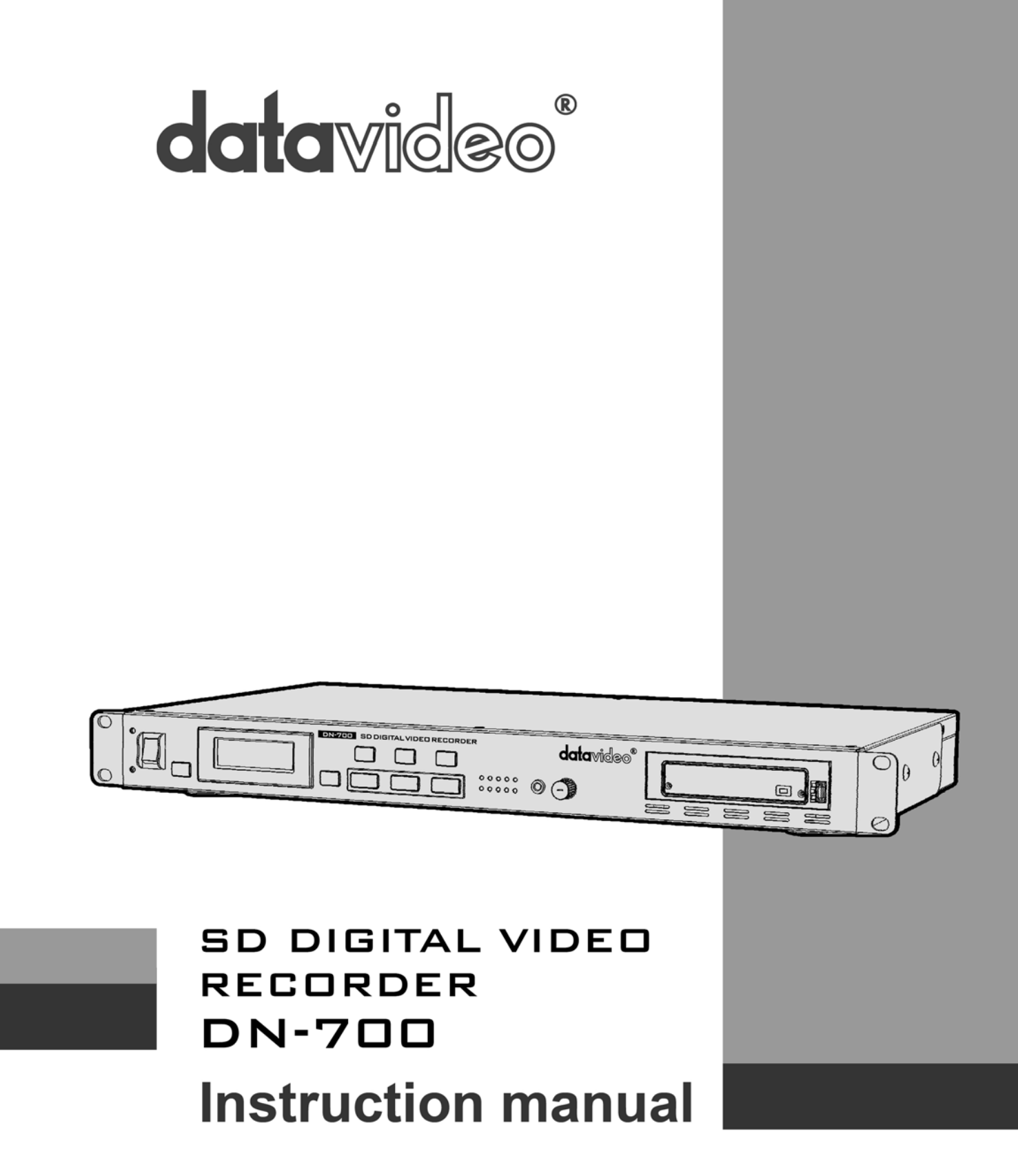

www.datavideo.com

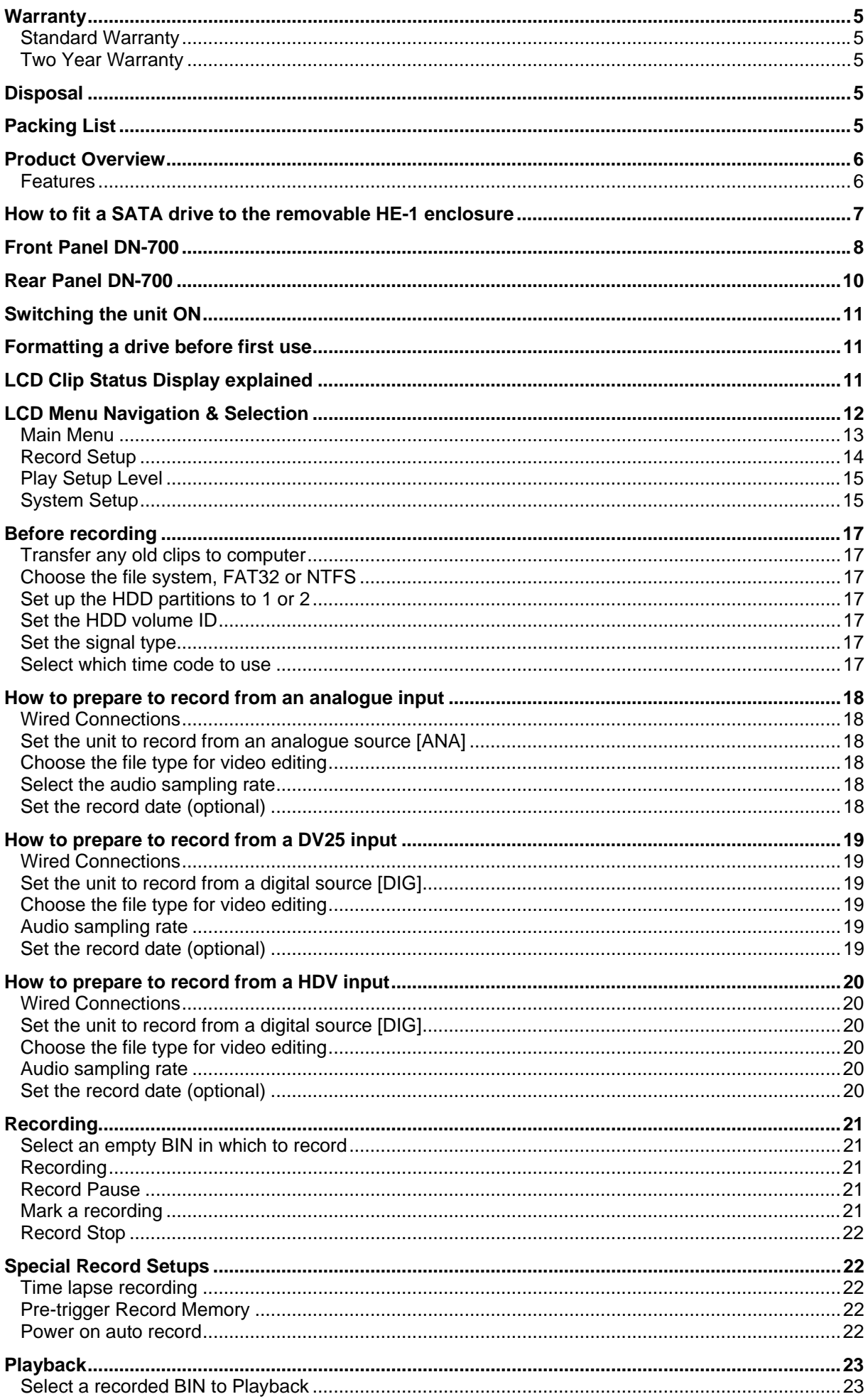

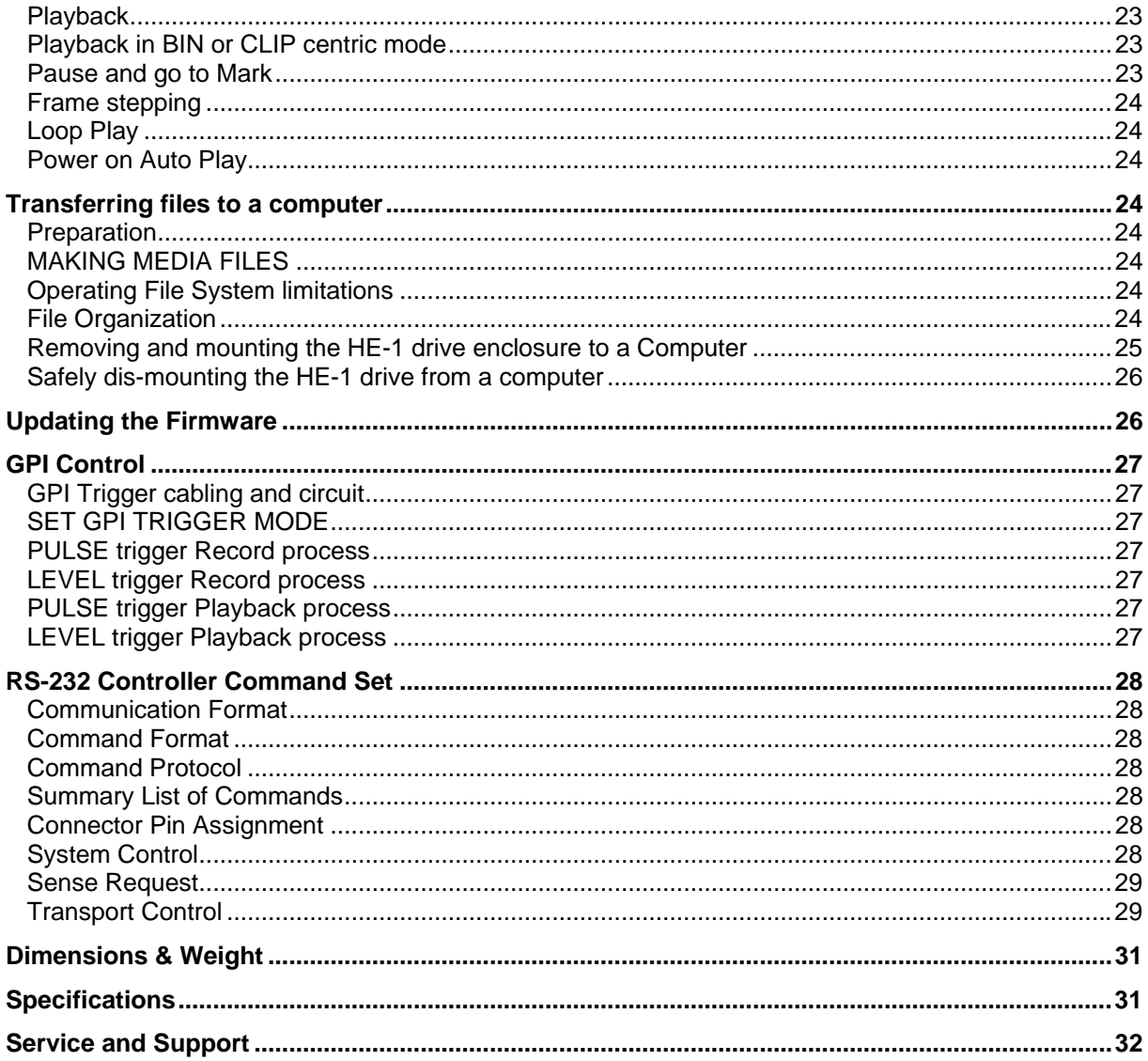

#### **Disclaimer of Product and Services**

The information offered in this instruction manual is intended as a guide only. At all times, Datavideo Technologies will try to give correct, complete and suitable information. However, Datavideo Technologies cannot exclu incorrect information. Datavideo Technologies always recommend that you double check the information in this document for accuracy before making any purchase decision or using the product. Datavideo Technologies is not res dealer.

# **Warnings and Precautions**

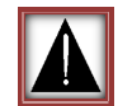

- <span id="page-3-0"></span>1. Read all of these warnings and save them for later reference.
- 2. Follow all warnings and instructions marked on this unit.
- 3. Unplug this unit from the wall outlet before cleaning. Do not use liquid or aerosol cleaners. Use a damp cloth for cleaning.
- 4. Do not use this unit in or near water.
- 5. Do not place this unit on an unstable cart, stand, or table. The unit may fall, causing serious damage.
- 6. Slots and openings on the cabinet top, back, and bottom are provided for ventilation. To ensure safe and reliable operation of this unit, and to protect it from overheating, do not block or cover these openings. Do not place this unit on a bed, sofa, rug, or similar surface, as the ventilation openings on the bottom of the cabinet will be blocked. This unit should never be placed near or over a heat register or radiator. This unit should not be placed in a built-in installation unless proper ventilation is provided.
- 7. This product should only be operated from the type of power source indicated on the marking label of the AC adapter. If you are not sure of the type of power available, consult your Datavideo dealer or your local power company.
- 8. Do not allow anything to rest on the power cord. Do not locate this unit where the power cord will be walked on, rolled over, or otherwise stressed.
- 9. If an extension cord must be used with this unit, make sure that the total of the ampere ratings on the products plugged into the extension cord do not exceed the extension cord rating.
- 10. Make sure that the total amperes of all the units that are plugged into a single wall outlet do not exceed 15 amperes.
- 11. Never push objects of any kind into this unit through the cabinet ventilation slots, as they may touch dangerous voltage points or short out parts that could result in risk of fire or electric shock. Never spill liquid of any kind onto or into this unit.
- 12. Except as specifically explained elsewhere in this manual, do not attempt to service this product yourself. Opening or removing covers that are marked "Do Not Remove" may expose you to dangerous voltage points or other risks, and will void your warranty. Refer all service issues to qualified service personnel.
- 13. Unplug this product from the wall outlet and refer to qualified service personnel under the following conditions:
	- a. When the power cord is damaged or frayed;
	- b. When liquid has spilled into the unit;
	- c. When the product has been exposed to rain or water;
	- d. When the product does not operate normally under normal operating conditions. Adjust only those controls that are covered by the operating instructions in this manual; improper adjustment of other controls may result in damage to the unit and may often require extensive work by a qualified technician to restore the unit to normal operation;
	- e. When the product has been dropped or the cabinet has been damaged;
	- f. When the product exhibits a distinct change in performance, indicating a need for service.

## **Warranty**

# <span id="page-4-1"></span><span id="page-4-0"></span>**Standard Warranty**

- Datavideo equipment is guaranteed against any manufacturing defects for one year from the date of purchase.
- The original purchase invoice or other documentary evidence should be supplied at the time of any request for repair under warranty.
- Damage caused by accident, misuse, unauthorized repairs, sand, grit or water is not covered by this warranty.
- All mail or transportation costs including insurance are at the expense of the owner.
- All other claims of any nature are not covered.
- Cables & batteries are not covered under warranty.
- Warranty only valid within the country or region of purchase.
- Your statutory rights are not affected.

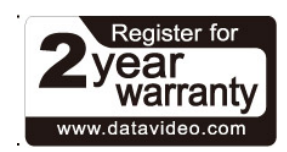

# <span id="page-4-2"></span>**Two Year Warranty**

- All Datavideo products purchased after 01-Oct.-2008 qualify for a free one year extension to the standard Warranty, providing the product is registered with Datavideo within 30 days of purchase. For information on how to register please visit [www.datavideo.com](http://www.datavideo.com/) or contact your local Datavideo office or authorized Distributors
- Certain parts with limited lifetime expectancy such as LCD Panels, DVD Drives, Hard Drives are only covered for the first 10,000 hours, or 1 year (whichever comes first).

Any second year warranty claims must be made to your local Datavideo office or one of its authorized Distributors before the extended warranty expires.

# **Disposal**

<span id="page-4-3"></span>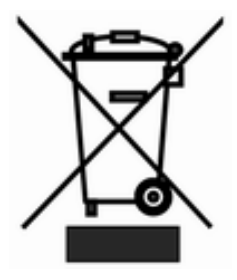

#### **For EU Customers only - WEEE Marking**

This symbol on the product indicates that it should not be treated as household waste. It must be handed over to the applicable take-back scheme for the recycling of Waste Electrical and Electronic Equipment. For more detailed information about the recycling of this product, please contact your local Datavideo office.

## **Packing List**

<span id="page-4-4"></span>The following items should be included in the box.

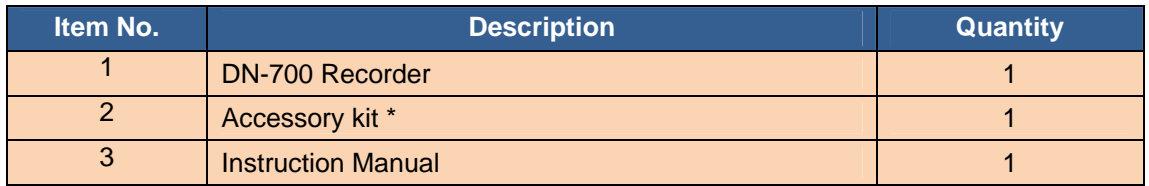

*\*The accessory kit also contains a packing list.* 

If any items are missing please contact your supplier.

### **Product Overview**

<span id="page-5-0"></span>The Datavideo DN-700 is a file based video recorder compatible with Composite [NTSC/PAL], or DV25 [NTSC/PAL], or HDV [1080i/720p] signals. The recorder has a rugged case, is 1U high, 19" rack mountable and is 12V DC compatible.

synchro record from a single IEEE-1394 camera by mirroring the recording actions of the camera's tape deck. As well as traditional front panel controls, like Record, Play, Stop, FFWD and FREV, the DN-700 also features RS-232 and GPI control interfaces. These connections allow users and system integrators to remotely synchronise and trigger one or multiple DN-700 recorders. The unit can also be used to

transferred video files can then be imported to the time-line of your video editing software prewrapped as AVI, MOV or MXF [OP1A] files. HDV files are wrapped as industry standard M2T files. Once the recording session is finished and the files prepared, eject the HE-1 drive enclosure and connect it by USB 2.0 or SATA cable to your editing computer. Use simple drag and drop or copy and paste actions to move the files from the HE-1 drive to the media drive of your editing computer. The

Drives [HDD] or Solid State Drives [SSD]. With drive sizes up to 750GB the DN-700 is capable of long duration recordings and even SD based time lapse recordings. The DN-700's removable HE-1 drive enclosure can be fitted with 7200rpm 2.5" SATA Hard Disk

within conferencing, education, science, construction, medical, animation, security and OB van work. That's Datavideo, sharing the value! All in all, we feel the DN-700 is well suited to live event recording and post production applications

### <span id="page-5-1"></span>**Features**

- Backlit LCD display and soft keys for track confirmation and menu navigation.
- Normal VTR type transport keys for Play/Pause, Stop, Record, Fast Forward and Reverse.
- Removable HE-1 drive enclosure for standard SATA 2.5" laptop drives.
- Front panel 3.5mm stereo audio jack point and volume control for convenient audio monitoring.
- LED based Audio Peak meter for audio confidence.
- IEEE1394 digital video port, supports DV, DVC Pro 25 and HDV [M2T] • **Input connections:** Composite video and stereo audio (PAL or NTSC)
- IEEE1394 digital video port, supports DV, DVC Pro 25 and HDV [M2T] • **Output connections:** Composite video (SD Only) and stereo audio
- Supports NTFS formatting to eliminate 2GB file size limitation
- DV: .AVI, .MOV, .MXF [OP1A] • **File formats supported:** HDV: .M2T native
- Time-lapse recording down to a single frame [SD recording only]
- RS-232 and GPI Control interface.
- Manually triggered single frame recording, useful in stop motion animation.
- Eight seconds pre-record buffer recording, useful in recording unexpected events especially in science research, outdoor recording or security applications.
- Easy to use play last clip.
- 12V DC Operation allowing OB Van compatibility.

# **How to fit a SATA drive to the removable HE-1 enclosure**

<span id="page-6-0"></span>Datavideo recommends using 2.5" SATA HDD 7200 RPM with 8 or 16 MB cache. If your unit was delivered without a hard drive fitted please follow these instructions to fit your drive to an empty HE-1 drive enclosure. Compatible drive information can obtained from your local dealer or Datavideo office.

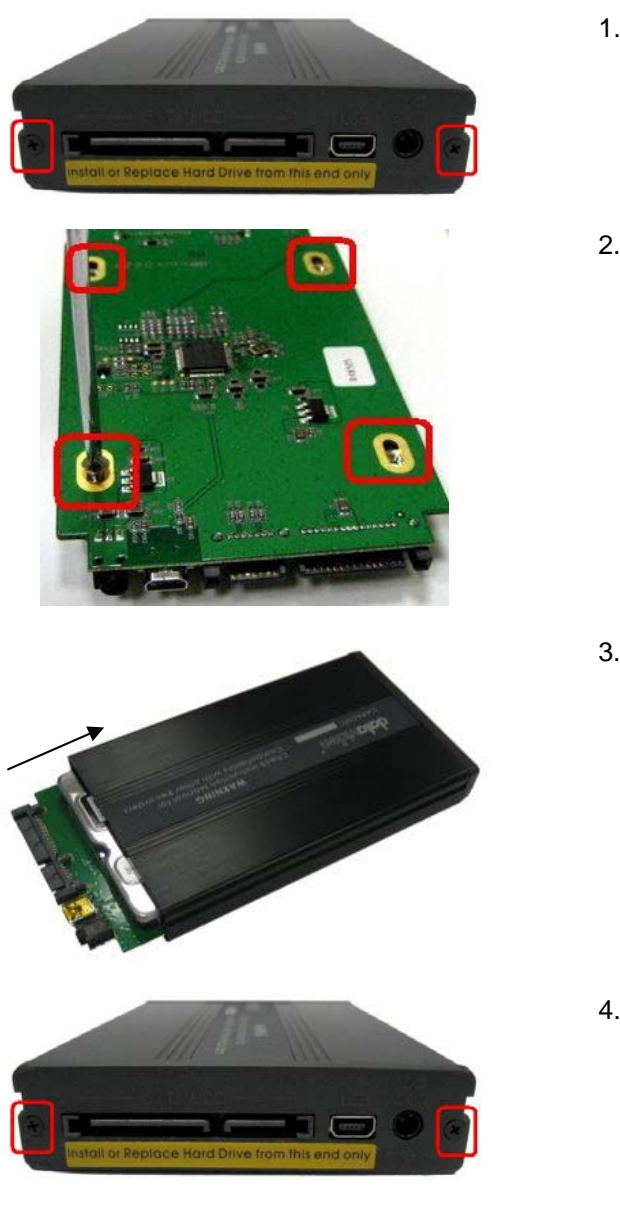

- 1. Remove the two small screws from the connections end of the HE-1 drive enclosure then remove the PCB.
- 2. Seat your 2.5" SATA HDD on to the PCB and then turn it over so you can secure the drive to the PCB using the four screws holes provided.

3. Return the PCB, with HDD fitted, to the enclosure, using the slots within the enclosure case as a guide.

4. Re-secure the back plate of the enclosure using the two screws removed earlier.

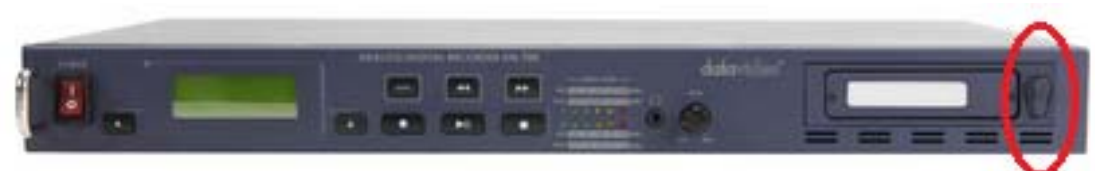

- 5. Push the removable HE-1 enclosure into recorder as shown above. Now turn the locking lever from right to the left in order to secure the HE-1 in place.
- 6. You are now ready to switch the unit on.
- 7. New drives will be formatted within the recorder on first use. The LCD panel will show BIN or CLIP information once the recorder becomes available for set up and use.

## **Front Panel DN-700**

<span id="page-7-0"></span>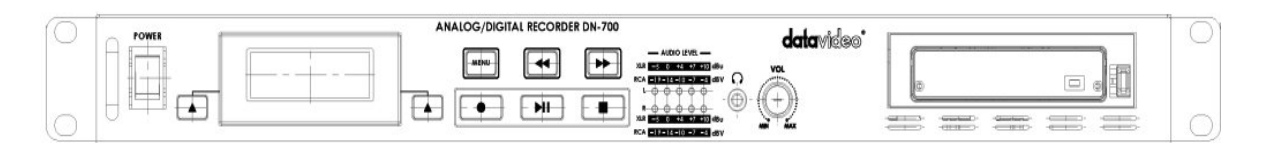

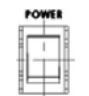

#### **Power On / Off**

Switches the power On / Off

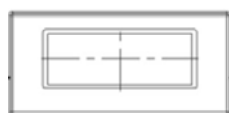

#### **LCD Display**

There are four lines in the LCD Display. The first line is used to display icons that reflect some of the current settings of the unit. These settings include:

- ANA / DIG (Video Source is Analogue / Digital)  $\bullet$
- HDV(Unit is set for HDV mode)
- Loop Play enabled
- Time Remaining

The second line will display the recording file type set for the selected bin (eg. .MOV). While playing or recording it also displays the current clip number and the total number of clips in the bin.

The third line will display the bin number (01-99) and a time number (Hr:Min:Sec:Frames). The time number will represent the absolute time address or time code of the frame being recorded or played. When selecting a new bin, the time number will be the length of the content in this bin. The fourth line labels the soft keys.

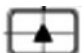

#### **Menu Navigation Left / Right soft key**

The functions of the two Soft Keys found below the LCD are dependent upon the current operation mode. Each function changes with each different operation mode. The Soft Key's current functions are displayed on the bottom line of the LCD panel, alongside each Soft Key.

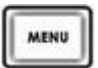

#### **Menu Navigation Menu key**

Use this button to start navigating as well as exiting the various options offered by DN-700. The functions are called out in the bottom two rows of the LCD. Stepping through options is done by following the directions set in the LCD annotations. At any time, exit an option by pressing the menu key.

Note: Main menu selection can be accessed from a Stop or Idle mode. Specialized menu selections are accessed while playing.

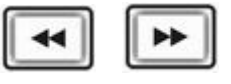

#### **Fwd / Rew Buttons**

In playback mode these buttons will operate as Fast Forward and Rewind Buttons. If the Menu Button is pressed these buttons will navigate backwards and forwards between the various menu options.

# **Front Panel DN-700 continued**

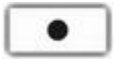

#### **Record**

In Idle Mode, pressing the 'PLAY' while the 'REC' button is held down will make the unit ready to record.

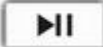

#### **Play / Pause**

From the Stop or Idle mode, pressing the 'PLAY' button plays back video from the selected bin. While playing, pressing the 'PLAY' button will toggle between 'PLAY' and 'PAUSE'.

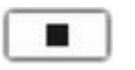

#### **Stop**

In PLAY Mode, pressing the 'STOP' button will end play back and enter the Stop mode. In RECORD Mode, pressing the 'STOP' button will end recording and enter the Stop mode.

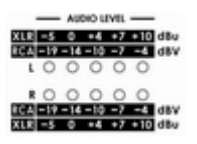

#### **Audio Level**

The Audio Input Level LEDs show the audio input levels from the incoming source.

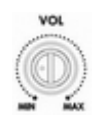

#### **Level Adjustments**

The Audio Level Adjustments allow you to adjust the headphones volume.

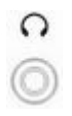

#### **Headphones Jack**

Accepts a stereo mini jack plug for stereo headphones. The headphone volume is controlled by the Audio Level Adjustments.

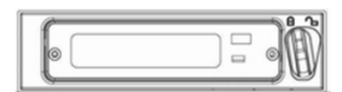

#### **Drive bay for removable HE-1 drive enclosure**

For insertion of the removable HE-1 drive enclosure. The HE-1 drive enclosure can be fitted with a SATA 2.5" 7200 rpm HDD. See page 7.

# **Rear Panel DN-700**

<span id="page-9-0"></span>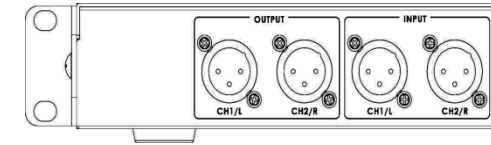

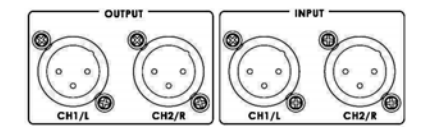

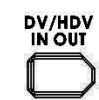

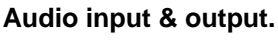

2 channels XLR Balanced Audio input & output.

S.232 RF  $\circ$ <sup>[</sup> ::::]

#### **DV/ HDV in out**

A standard iEEE1394 port for connecting a DV or HDV Camcorder.

#### *Cannot be used for file transfer to a computer.*

#### **GPI IN**

The GPI socket can be used for simple external control. The DN-700 can accept pulse or level trigger inputs, which can trigger record or playback and pause commands

#### **RS-232**

Used to remotely control the DN-700. See **page 29** for more information on the protocol used.

# **Composite Video input & output**

The connection is composite video input.

#### **AUDIO IN**

Accepts a RCA jack plug for audio input (Left &Right).

#### **TC IN**

The connection is for time code single input.

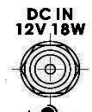

#### **DC In Socket**

The connection is used for the battery or the AC adapter.

#### **Grounding Terminal**

When connecting this unit to any other component, make sure that it is properly grounded by connecting this terminal to an appropriate point. When connecting, use the socket and be sure to use wire with a cross-sectional area of at least 1.0 mm2.

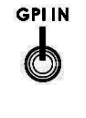

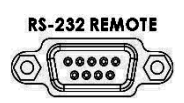

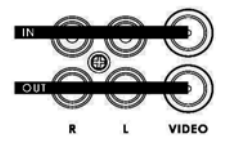

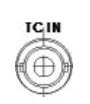

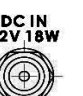

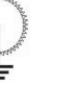

# **Switching the unit ON**

<span id="page-10-0"></span>Ensure the DN-700 power supply is connected to the rear panel of the recorder and the HE-1 removable drive enclosure is fitted and locked in place.

The DN-700 has only one power ON/OFF switch which is located on the front panel. To turn the unit ON depress the I side of the switch. The front panel buttons and LCD display will become backlit and the HE-1 drive LED will light before the LCD panel shows the **LCD Clip Status Display**. After roughly five seconds the recorder will be ready for first use.

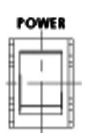

**Power On / Off**  Switches the power On / Off.

# **Formatting a drive before first use**

<span id="page-10-1"></span>Once a drive has been installed into the HE-1 drive enclosure as described on page 7 it will need to be formatted in the recorder before first use. The recorder's LCD panel will display options as follows.

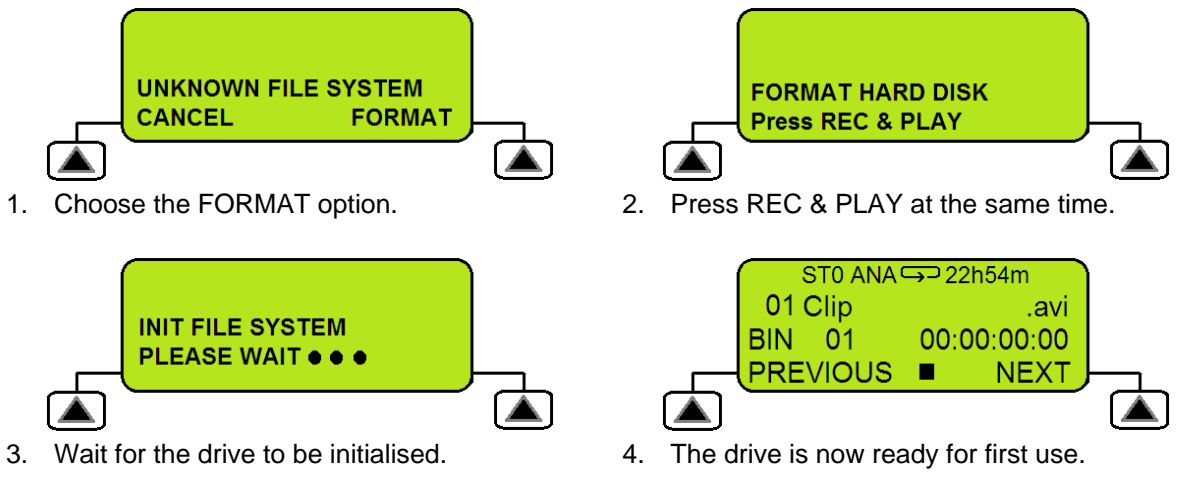

<span id="page-10-2"></span>**LCD Clip Status Display explained**  222h54m ST<sub>1</sub> **DIG** 22h54m  $\overline{5}$ 02 Clip  $CLIP:01$ .avi .mov **BIN**  $0<sub>1</sub>$ 00:08:31:03 **BIN**  $0<sub>5</sub>$ 00:08:31:03 **MARK PREVIOUS** NEXT 8  $\mathbf{9}$ 

- 1. Sync to Tape Indicator, ST0=OFF and ST1=ON.
- 2. Analogue / Digital source indicator.
- 3. Loop Playback indicator If not present feature is OFF.
- 4. Remaining Recording Space in Hours and Minutes.
- 5. Current Bin and Clip.
- 6. File type indicator.
- 7. Current Time Code or total length of clip.
- 8. Menu or recorder options.
- 9. Record, Pause, STOP, FFWD, FREV and Playback indication.

# **LCD Menu Navigation & Selection**

<span id="page-11-0"></span>Pressing the front panel **Menu button** will change the LCD panel from the **Clip Status Display** [see page 11] to the first menu option instead.

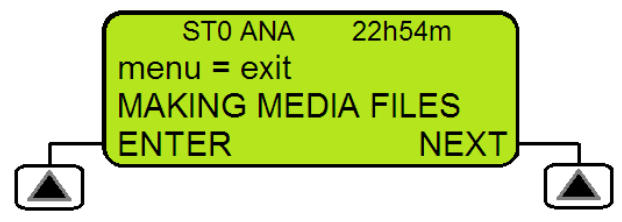

The lower three lines of the LCD Menu display will show the current menu item and below it any choices you have for option selection and or menu navigation. The soft keys to the lower left and right of the LCD display are pressed to select an option or to confirm a chosen value. If you press the right hand soft key marked NEXT twice then the menu options will change from MAKING MEDIA FILES to EMPTY THIS BIN to SELECT SOURCE. When all menu options have been navigated you will return to the first option again.

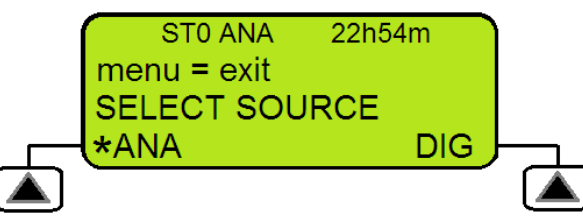

In some cases the currently selected option will be confirmed by an asterix symbol next to the chosen setting. In the example above an analogue input is selected as the video source. Pressing the right hand soft key marked DIG would select a digital IEEE1394 input [ DV25 / HDV ]. The asterix symbol would then be displayed next to DIG instead.

**The Menu button also acts as an exit button**. Press the Menu button once to exit the current option selection. Press the Menu button again to exit the current menu level. If there are no higher level menus then you will return to the LCD **Clip Status Display**.

# <span id="page-12-0"></span>**Main Menu**

There are 8 options in this first level of the menu system and they are:

**MAKING MEDIA FILES EMPTY THIS BIN SELECT SOURCE EMPTY ALL BINs RECORD SETUP PLAY SETUP SYSTEM SETUP FIRMWARE REVISION** 

Pressing the NEXT soft key will bring up the next option in the menu. In turn each menu option will be displayed. Choosing NEXT on the last menu item will return you to the first option in the current menu list. **Table 1** below details the actions for each Main Menu Level option.

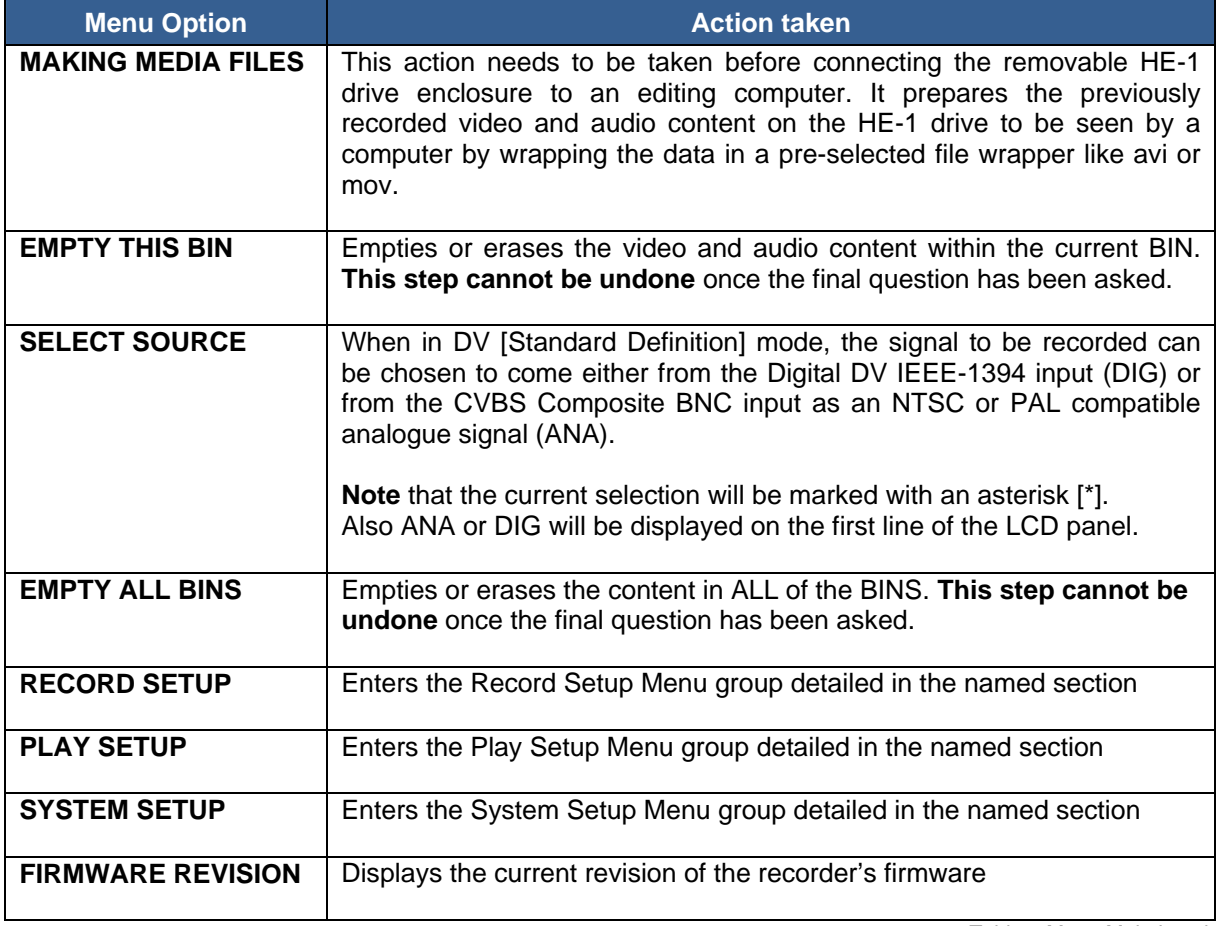

Table 1 Menu Main Level

# <span id="page-13-0"></span>**Record Setup**

When selected from the Main Menu Level, this set of options enable various record related parameters and modes to be setup. The lower three lines will look as below:

There are 8 options and they are:

#### **SET RECORD FILE TYPE SYNCtoTAPE CONTROL SET RECORD DATE RECORD PRE-TRIGGER SET DEFAULT DV AUDIO SET ASPECT RATIO TIMELAPSE RECORD PWR ON AUTO RECORD**

Pressing the Next key will bring up the next option down on the list and will return to the top option from the bottom. Table 2 details the actions for each option. Pressing the Menu key will exit to the Main menu level.

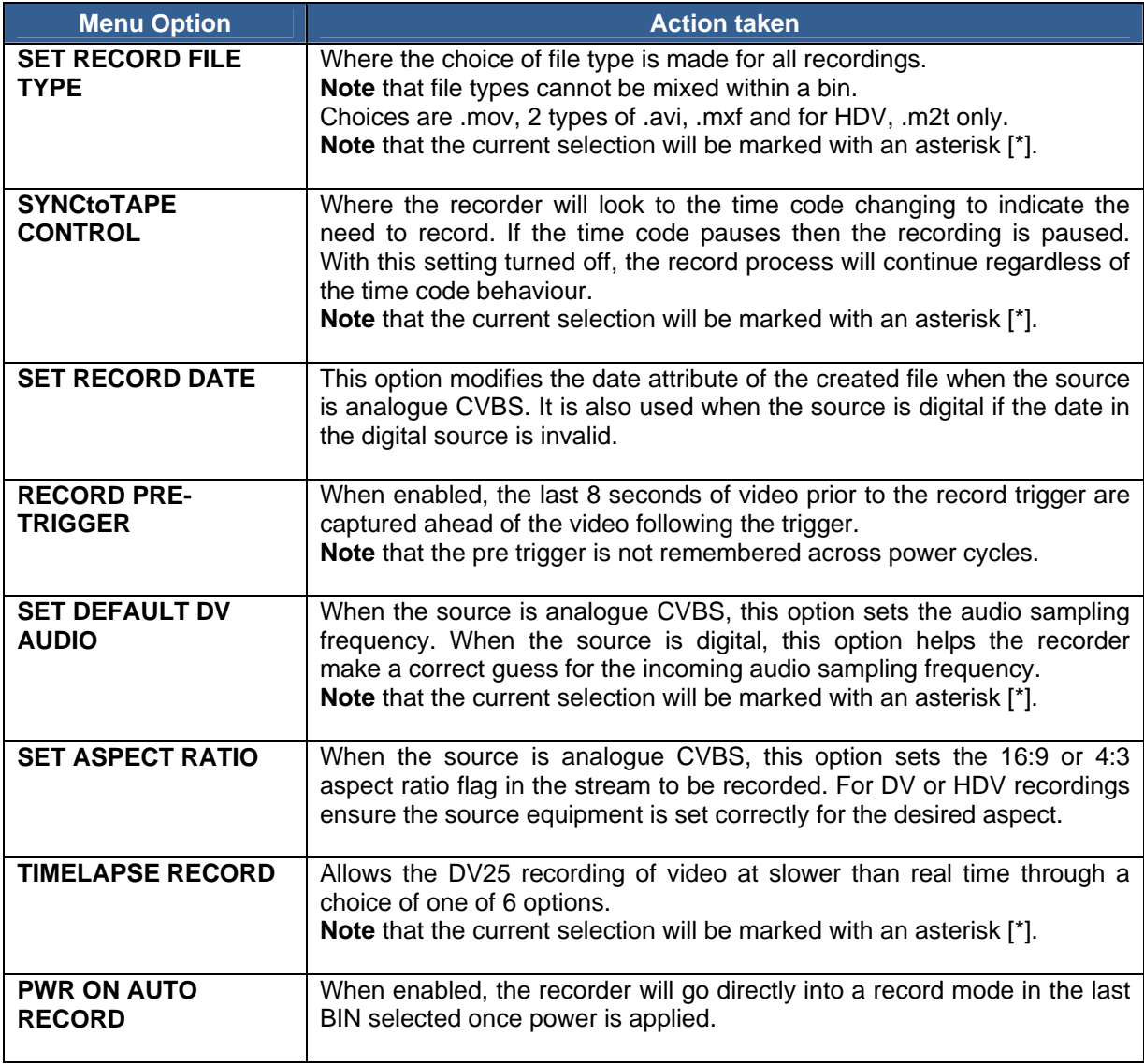

Table 2 Record Setup Level

# <span id="page-14-0"></span>**Play Setup Level**

Entered from the Main Menu Level, this set of options enable various play related parameters and modes to be setup. The lower three lines will look as below:

There are 3 options and they are:

#### **SET UP LOOP PLAY PWR ON AUTO PLAY BIN Centric Mode**

Pressing the Next key will bring up the next option down on the list and will return to the top option from the bottom. Table 3 details the actions for each option. Pressing the Menu key will exit to the Main menu level.

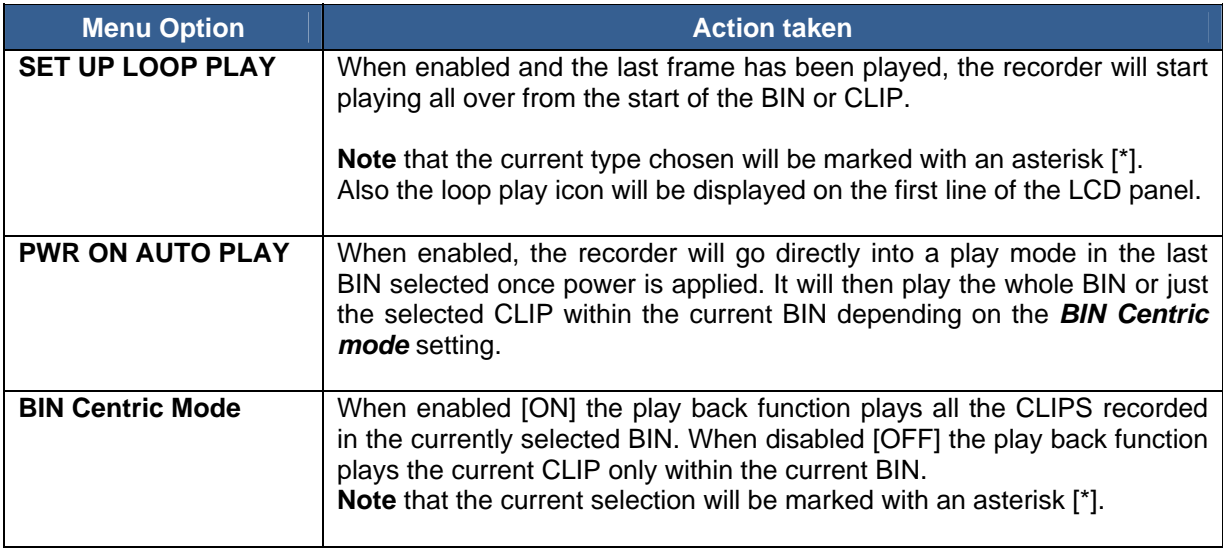

Table 3 Play Setup Level

# <span id="page-14-1"></span>**System Setup**

Entered from the Main Menu Level, this set of options enables various system related parameters and modes to be setup. The lower three lines will look as below: There are 11 options and they are:

> **SET SIGNAL TYPE SET FAT32/NTFS MAKE FILE FOR ? MODIFY HDD VOLUME ID SET UP DV CHANNEL SETUP HDD PARTITION TC DISPLAY FORMAT SET REMOTE CONTROL TOTAL SPACE UPGRADE FIRMWARE SET GPI TRIGGER MODE SET FACTORY DEFAULT NTSC SETUP LEVEL**

Pressing the Next key will bring up the next option down on the list and will return to the top option from the bottom. Table 4 details the actions for each option. Pressing the Menu key will exit to the Main menu level.

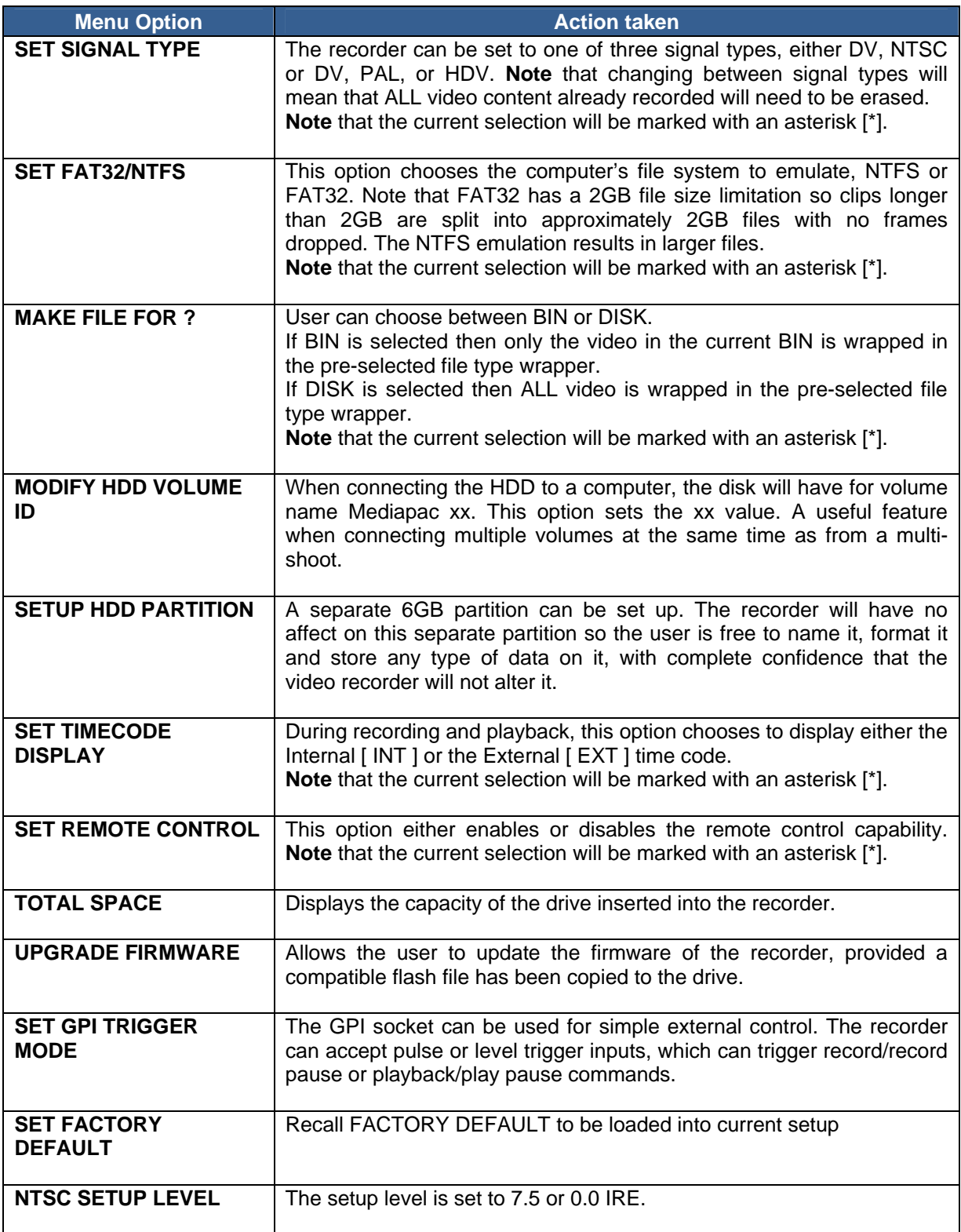

Table 4 System Setup Level

#### **Before recording**

<span id="page-16-0"></span>Before using your recorder, there are a few actions and options that should be considered.

#### <span id="page-16-1"></span>**Transfer any old clips to computer**

The DN-700 is primarily a capture device, as opposed to an archiving device, and it is best to start out with a fresh DN-700. If you have video clips already recorded on the HE-1 HDD enclosure its best to transfer them to a computer to free up drive space on the HE-1 before starting the next project. See **page 24** for further details.

### <span id="page-16-2"></span>**Choose the file system, FAT32 or NTFS**

**SET FAT32 / NTFS** This SYSTEM SETUP option configures the HE-1 HDD file system seen by the computer. Select NTFS and a clip is recorded as one single file no matter how long the recording. Select FAT32 and the video will be broken up into a series of 2GB files depending on its length. Each 2GB file roughly equates to 9 minutes of video. So a 20 minute recording may be broken up into 3 files under the FAT32 system or just one file under the NTFS system. See **page 16** for further details.

## <span id="page-16-3"></span>**Set up the HDD partitions to 1 or 2**

**SETUP HDD PARTITION** The storage space in the HE-1 HDD enclosure can be broken into 2 partitions or parts; the second partition reserves 6GB and this is not seen or used by the recorder. The second partition will appear as a second drive when the HE-1 is connected to a computer. The user is free to use this second partition to store any data including spreadsheets, metadata and/or production notes. The recorder is guaranteed not to overwrite data in this second partition. Deleting all bins will not erase the data in the second partition either. See **page 16** for further details.

**Note:** Changing partition count will erase the content in all bins so is best done before a project.

### <span id="page-16-4"></span>**Set the HDD volume ID**

**MODIFY HDD VOLUME ID** When connecting the HE-1 removable drive enclosure to a computer, the drive will have a volume name of Mediapac xx. If your application calls for multiple recorder HDD's to be connected to the computer at the same time, it becomes helpful to have a different volume name for each recorder's HE-1 drive. This option allows the *xx value* to be set between 00 and 99. See **page 16** for further details.

### <span id="page-16-5"></span>**Set the signal type**

The recorder can operate in one of two modes, **HDV** or **DV**.

**HDV mode** is used to record from IEEE1394 sources supplying an HDV M2T data stream.

**DV mode** is used to record from SD Standard Definition sources including Composite or DV25 inputs. If DV is selected a choice between NTSC or PAL also needs to be made. See **page 16** for further details.

**Note:** Changing between signal types will erase the existing content on the HE-1 HDD enclosure.

### <span id="page-16-6"></span>**Select which time code to use**

**SET TIMECODE DISPLAY** With DV25, while recording or playing, the time code displayed can be either the externally supplied time code or the recorder's internally generated one.

If the signal is analogue [Composite] input and no time code is supplied to the BNC input labelled TC on the rear panel then internal time code should be selected within the recorder. The frame number of any BIN starts at 00:00:00:00 unless external time code is supplied.

For HDV, the time code displayed is always the External time code. See **page 16** for further details.

### **How to prepare to record from an analogue input**

#### <span id="page-17-1"></span><span id="page-17-0"></span>**Wired Connections**

Connect the video source to the Composite [CV] BNC input on the rear of the recorder. If you are also recording audio choose between the RCA Phono or Balanced XLR audio wired inputs. If the audio source needs to be delayed, to be in step with the video, consider using the **Datavideo AD-100 Audio Delay box,** in between the recorder and the audio source.

### **Set the unit to record from an analogue source [ANA]**

<span id="page-17-2"></span>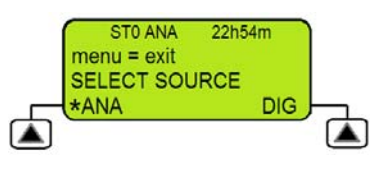

Press the **MENU** button and use the right hand soft key to navigate to the **SELECT SOURCE** option. Use the left hand soft key to **ENTER** the menu option. Use the left hand soft key to select the **ANA** source setting. An asterix symbol will be displayed next to **ANA** when selected. Press the **MENU** button to exit the option. The top line of the LCD panel should now display **ANA** also.

See **Set the signal type** on page 17 also.

### <span id="page-17-3"></span>**Choose the file type for video editing**

The recording should be made in a file type that your editing software can handle. The choices for recording are **Microsoft .AVI type II, Canopus .AVI**, both commonly used in Windows based computers. **QuickTime .MOV** files used in Macs and **.MXF [OP1a]** a file format which can be supported by a growing number of editing software packages, Avid being the most well known. **Note**: The file format started with one bin will apply to all subsequent recordings in that bin and can only be changed after the bin is erased or emptied.

Press the **MENU** button and use the right hand soft key to navigate to the **RECORD SETUP** option. Use the left hand soft key to **ENTER** the menu option. Use the right hand soft key to navigate to the **SET RECORD FILE TYPE** option. Use the left hand soft key to **ENTER** the menu option. Use the right hand soft key to navigate to the file type required. Use the left hand soft key to select file setting. An asterix symbol will be displayed next to file type when selected. Press the **MENU button to exit** the option. The second line of the LCD panel should now display the recording file type chosen.

## <span id="page-17-4"></span>**Select the audio sampling rate**

This option will set the audio sampling rate to 48 KHz [16bit] or 32 KHz [12bit] when the video source is analogue [ANA]. An audio sampling rate of 48 KHz [16bit] is preferred by most users. **Note:** Only one type of audio sampling rate can be used within a recording bin.

Press the **MENU** button and use the right hand soft key to navigate to the **RECORD SETUP** option. Use the left hand soft key to **ENTER** the menu option. Use the right hand soft key to navigate to the **SET DEFAULT DV AUDIO** option. Use the left hand soft key to **ENTER** the menu option. Choose between 48 KHz [16bit] or 32 KHz [12bit] audio sampling. An asterix symbol will be displayed next to selected option. Press the **MENU button to exit** the option.

### <span id="page-17-5"></span>**Set the record date**

The date attribute of the created file is set to this date value when the source is analogue. Each file representing a clip gets it own date. If the source is digital then the record date is taken from the source digital stream. If that date is invalid or corrupt then the current record date set by this option is used instead.

Press the **MENU** button and use the right hand soft key to navigate to the **RECORD SETUP** option. Use the left hand soft key to **ENTER** the menu option. Use the right hand soft key to navigate to the **SET RECORD DATE** option. Use the left hand soft key to **ENTER** the menu option. Use the left hand soft key to **ENTER** the **SET YEAR** option. Use the right hand soft key to navigate to the **SET MONTH** or **SET DAY** option. Once an option is selected use the soft keys to change the value to the date required. Once correctly set press the **MENU button twice to exit** the **SET RECORD DATE** option.

# **How to prepare to record from a DV25 input**

### <span id="page-18-1"></span><span id="page-18-0"></span>**Wired Connections**

Connect the video source to the DV25 IEEE1394 6pin input on the rear of the recorder. Audio will be taken from the same DV25 IEEE1394 6pin input source.

## **Set the unit to record from a digital source [DIG]**

<span id="page-18-2"></span>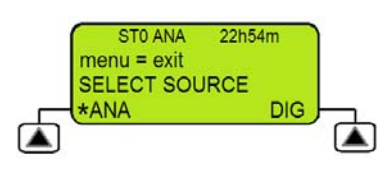

Press the **MENU** button and use the right hand soft key to navigate to the **SELECT SOURCE** option. Use the left hand soft key to **ENTER** the menu option. Use the right hand soft key to select the **DIG** source setting. An asterix symbol will be displayed next to **DIG** when selected. Press the **MENU** button to exit the option. The top line of the LCD panel should now display **DIG** also.

See **Set the signal type** on page 17 also.

## <span id="page-18-3"></span>**Choose the file type for video editing**

The recording should be made in a file type that your editing software can handle. The choices for recording are **Microsoft .AVI type II, Canopus .AVI**, both commonly used in Windows based computers. **QuickTime .MOV** files used in Macs and **.MXF [OP1a]** a file format which can be supported by a growing number of editing software packages. Avid being the most well known. **Note**: The file format started with one bin will apply to all subsequent recordings in that bin and can only be changed after the bin is erased or emptied.

Press the **MENU** button and use the right hand soft key to navigate to the **RECORD SETUP** option. Use the left hand soft key to **ENTER** the menu option. Use the right hand soft key to navigate to the **SET RECORD FILE TYPE** option. Use the left hand soft key to **ENTER** the menu option. Use the right hand soft key to navigate to the file type required. Use the left hand soft key to select file setting. An asterix symbol will be displayed next to file type when selected. Press the **MENU button to exit** the option. The second line of the LCD panel should now display the recording file type chosen.

### **Audio sampling rate**

When the video source is digital [DIG] the DN-700 recorder will match the audio sampling rate of the source equipment.

## <span id="page-18-4"></span>**Set the record date (optional)**

The date attribute of the created file is set to this date value when the source is analogue. Each file representing a clip gets it own date. If the source is digital then the record date is taken from the source digital stream. If that date is invalid or corrupt then the current record date set by this option is used instead.

Press the **MENU** button and use the right hand soft key to navigate to the **RECORD SETUP** option. Use the left hand soft key to **ENTER** the menu option. Use the right hand soft key to navigate to the **SET RECORD DATE** option. Use the left hand soft key to **ENTER** the menu option. Use the left hand soft key to **ENTER** the **SET YEAR** option. Use the right hand soft key to navigate to the **SET MONTH** or **SET DAY** option. Once an option is selected use the soft keys to change the value to the date required. Once correctly set press the **MENU button twice to exit** the **SET RECORD DATE** option.

# **How to prepare to record from a HDV input**

### <span id="page-19-1"></span><span id="page-19-0"></span>**Wired Connections**

Connect the video source to the HDV IEEE1394 6pin input on the rear of the recorder. Audio will be taken from the same HDV IEEE1394 6pin input source.

## **Set the unit to record from a digital source [DIG]**

<span id="page-19-2"></span>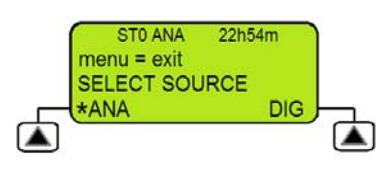

Press the **MENU** button and use the right hand soft key to navigate to the **SELECT SOURCE** option. Use the left hand soft key to **ENTER** the menu option. Use the right hand soft key to select the **DIG** source setting. An asterix symbol will be displayed next to **DIG** when selected. Press the **MENU** button to exit the option. The top line of the LCD panel should now display **DIG** also.

See **Set the signal type** on page 17 also.

## <span id="page-19-3"></span>**Choose the file type for video editing**

The only choice for recording HDV video with this recorder is .M2T. This file can now be used with most editing software. However, in some cases the file has to be converted before it can be edited.

**Note**: The file format started with one bin will apply to all subsequent recordings in that bin and can only be changed after the bin is erased or emptied.

Press the **MENU** button and use the right hand soft key to navigate to the **RECORD SETUP** option. Use the left hand soft key to **ENTER** the menu option. Use the right hand soft key to navigate to the **SET RECORD FILE TYPE** option. Use the left hand soft key to **ENTER** the menu option. Use the right hand soft key to navigate to the file type required. Use the left hand soft key to select file setting. An asterix symbol will be displayed next to file type when selected. Press the **MENU button to exit** the option. The second line of the LCD panel should now display the recording file type chosen.

## **Audio sampling rate**

When the video source is digital [DIG] the DN-700 recorder will match the audio sampling rate of the source equipment.

## <span id="page-19-4"></span>**Set the record date**

The date attribute of the created file is set to this date value when the source is analogue. Each file representing a clip gets it own date. If the source is digital then the record date is taken from the source digital stream. If that date is invalid or corrupt then the current record date set by this option is used instead.

Press the **MENU** button and use the right hand soft key to navigate to the **RECORD SETUP** option. Use the left hand soft key to **ENTER** the menu option. Use the right hand soft key to navigate to the **SET RECORD DATE** option. Use the left hand soft key to **ENTER** the menu option. Use the left hand soft key to **ENTER** the **SET YEAR** option. Use the right hand soft key to navigate to the **SET MONTH** or **SET DAY** option. Once an option is selected use the soft keys to change the value to the date required. Once correctly set press the **MENU button twice to exit** the **SET RECORD DATE** option.

### **Recording**

<span id="page-20-0"></span>Before starting a new recording ensure the recorder is set up correctly, please read pages 17 to 20 first.

#### <span id="page-20-1"></span>**Select an empty BIN in which to record**

You can think of a BIN like a folder for holding a single or group of related video CLIPS.

The current BIN and its contents, if any, are shown on the **Clip Status display**, see page 11.

Use the right hand soft key labelled **NEXT** to move to the next BIN. You will see the BIN number change each time you select **NEXT** or **PREVIOUS**.

The video length stored within the selected BIN is displayed in the format of Hours, Minutes, Seconds and Frames [HH:MM:SS:FF]. So a BIN showing 00:00:00:00 is empty and a BIN showing 01:35:24:06 is just over one hour thirty five minutes long. For a new recording select an empty BIN.

**Note:** A CLIP is automatically started at the beginning of the BIN, if the bin is empty. If the BIN already contains video the next CLIP is appended to the last CLIP in the BIN. A clip can never be inserted between other clips in a bin. **The minimum length of a CLIP is two seconds**.

### <span id="page-20-2"></span>**Recording**

There are several ways of starting a record session depending how the recorder is configured.

- 1) Manually by holding the **REC button** down while pressing the **PLAY button**.
- 2) Press the record button on the camera or source device connected to the IEEE1394 port so it triggers the **Sync to tape** feature of the recorder. See **page 14** for more information
- 3) Using the **Remote Serial interface**. See the command protocol at the rear of this manual.
- 4) Simple **contact closure** circuit using a switch, contact or button wired to the **GPI port** on the recorders rear panel. See **page 27** for more information.

**Note:** If power is interrupted while recording, up to two seconds of the current video CLIP may be lost.

#### <span id="page-20-3"></span>**Record Pause**

There are several ways of pausing a record session depending how the recorder is configured.

- 1) Manually by pressing the **PLAY button**. Press the PLAY button again to resume recording.
- 2) Press the record button on the camera or source device connected to the IEEE1394 port so it triggers the **Sync to tape** feature of the recorder. See **page 14** for more information
- 3) Using the **Remote Serial interface**. See the command protocol at the rear of this manual.
- 4) Simple **contact closure** circuit using a switch, contact or button wired to the **GPI port** on the recorders rear panel. See **page 27** for more information.

**Note:** Each time the recording is resumed a new CLIP will be created within the same recording BIN. A maximum of 99 CLIPS can be created within a single BIN. **The minimum length of a CLIP is two seconds**.

#### <span id="page-20-4"></span>**Mark a recording**

When recording the right hand soft key is labelled **MARK**. Pressing this soft key whilst recording will start a new CLIP, no frames are lost and the new clip is added to the same BIN. Marking a recording in this way can help you to find important parts of your video footage quickly during playback or later editing. **Note:** A maximum of 99 CLIPS can be marked or created in a single BIN. **The minimum length of a CLIP is two seconds**.

# <span id="page-21-0"></span>**Record Stop**

There are several ways to stop a record session depending how the recorder is configured.

- 1) Manually by pressing the **STOP button**.
- 2) When using the **Sync to tape** feature of the recorder first put the recorder into record pause mode then press the **STOP button** on the recorder as you would do if recording manually. See **page 14** for more information
- 3) Using the **Remote Serial interface**. See the command protocol at the rear of this manual.
- 4) When using the **GPI port** on the recorder first put the recorder into record pause mode then press the **STOP button** on the recorder as you would do if recording manually. See **page 27** for more information

## **Special Record Setups**

### <span id="page-21-2"></span><span id="page-21-1"></span>**Time lapse recording**

Time lapse can be a useful recording option when studying changes in a subject over a long period of time such as in large scale building projects or scientific studies or even to create artistic animations.

In this option a recording can be set up to capture from one of six time lapse settings.

They are: 1 frame per second, 1 frame per 2 seconds, 1 frame per 5 seconds, every  $4<sup>th</sup>$  frame. every other frame or 1 frame per trigger. The trigger connection is using the GPI interface.

Composite or DV25 sources can be used.

- **Note:** This feature cannot be used with HDV sources.
- **Note:** This mode is not saved when power is interrupted.
- **Note:** A new clip is only created at the beginning of a time lapse recording.

### <span id="page-21-3"></span>**Pre-trigger Record Memory**

When this option is enabled the recorder is always in a record-ready mode when it is not playing. In this mode it is continuously storing live video data in its internal buffer which is 8 seconds in length. When a recording is started the last 8 seconds of video prior to the record trigger already exists and is then stored to disk before the rest of the video is captured.

**Note:** This mode is not saved when power is interrupted.

### <span id="page-21-4"></span>**Power on auto record**

If this option is enabled when the unit is powered on the recorder will begin recording immediately. The current BIN and the last settings used before the recorder was switched off will be used for the next recording.

### **Playback**

### <span id="page-22-1"></span><span id="page-22-0"></span>**Select a recorded BIN to Playback**

You can think of a video BIN as being like a folder for holding a single or group of related video CLIPS.

The current BIN and its contents, if any, are shown on the **Clip Status display**, see page 11.

Use the right hand soft key labelled **NEXT** to move to the next BIN. You will see the BIN number change each time you select **NEXT** or **PREVIOUS**.

The video length stored within the current BIN is also displayed in the format of Hours, Minutes, Seconds and Frames [HH:MM:SS:FF]. So a BIN showing 00:00:00:00 is empty and a BIN showing 01:35:24:06 is just over one hour thirty five minutes long.

Before pressing the PLAY button, first select the correct BIN where the required video has been recorded.

**Note:** If you select an empty BIN then nothing will happen when you press the PLAY button.

# <span id="page-22-2"></span>**Playback**

There are several ways of starting playback depending how the recorder is configured.

- 1) Manually by using the **PLAY button**.
- 2) Using the **Remote Serial interface**. See the command protocol at the rear of this manual.
- 3) Simple **contact closure** circuit using a switch, contact or button wired to the **GPI port** on the recorders rear panel. See **page 27** for more information.

When in playback mode the soft keys will change to **FREV** and **FFWD** for fast reverse and fast forward. Repeatedly pressing a soft key will cause the playback to go faster in the chosen direction up to 32x speed. A speed other than 1x is displayed in the bottom line of the LCD panel.

While playing video pressing the **Menu button** will give an alternate set of soft key choices; **SLOW** and **FAST**. These keys, while keeping the same current play direction, will extend the control of the speed down to the slow motion range of 1/32x. The **Menu button** will toggle between the two sets of keys.

Pressing the **Play button** again will return to 1x play in the forward direction.

### <span id="page-22-3"></span>**Playback in BIN or CLIP centric mode**

Depending on how the **Play Setup** menu options are set, see **page 15**, the recorder will either play back ONLY the last CLIP within the current BIN or play back ALL CLIPS within the selected BIN.

When the **BIN Centric Mode** is enabled [ON] the play back function plays ALL the CLIPS recorded in the current BIN.

When the **BIN Centric Mode** is disabled [OFF] the play back function only plays the current or last CLIP recorded within the selected BIN.

**Note** that the current selection will be marked with an asterisk [\*].

## <span id="page-22-4"></span>**Pause and go to Mark**

While playing back a video clip, pressing the PLAY button again will pause the video playback. While the video is paused, the soft keys will be labelled **l<** and **>l**. These keys allow direct access to the **Clip Markers** that are the start and end frames of each CLIP within the current BIN. Counting the end frame of the last clip, there will always be one more mark than there are clips. In this mode, the clip number display will be substituted with a mark number display.

# <span id="page-23-0"></span>**Frame stepping**

Pressing the Menu key again will present an alternate set of soft keys, these will be **<ll** and **ll>** for reverse and forward **Frame Stepping**.

**Note:** Holding either key down for more than 2 seconds will cause a rapid stepping in that direction.

### <span id="page-23-1"></span>**Loop Play**

When loop play is enabled and the last frame of the clip is reached the unit will start playing over from the first frame of the first clip with no time lost. To set up **Loop Play** see **page 15**.

### <span id="page-23-2"></span>**Power on Auto Play**

When this option is enabled the recorder will immediately begin playing back the current BIN or CLIP when first powered up. To set up **Power On Auto Play** see **page 15**.

## **Transferring files to a computer**

### <span id="page-23-4"></span><span id="page-23-3"></span>**Preparation**

The **MAKING MEDIA FILES** menu process must be undertaken with the recorder before removing and connecting the HE-1 drive enclosure to a computer with a USB 2.0 cable.

### <span id="page-23-5"></span>**MAKING MEDIA FILES**

This menu operation prepares the video content already on the HE-1 drive to be seen by a computer by building the selected file wrappers around the recorded content and emulating the chosen operating file system. Two choices are available, FAT32 and NTFS and they are chosen using the **SETUP FAT32/NTFS** menu option. See **pages 15 and 16** for more information.

## <span id="page-23-6"></span>**Operating File System limitations**

The FAT32 format is compatible with both Macs and PCs. This format limits the size of a file to a maximum of 2GB, that translates to approximately nine minutes of video. A clip that lasts longer than nine minutes is broken into multiple files each 2GB long with the last one making up any remaining time. When these files are placed on an editing time line, no video is lost in the transition between files. FAT32 also has a clip boundary of 2 seconds so it is best to make a recording longer than 2 seconds.

The NTFS format is fully compatible with PCs and is read compatible with Macs. Its main advantage is that it does not impose a file size limitation resulting in one file per recording. NTFS' clip boundary is frame accurate.

**Note:** Some editing software packages cannot accept video file sizes greater than 40GB, make sure your edit software is not affected if you plan on shooting one long continuous take greater than two hours and using NTFS.

## <span id="page-23-7"></span>**File Organization**

After the media conversion is made using **MAKING MEDIA FILES**, all bins that contain video will appear to the computer as folders named BINxx. Where xx represents the BIN number ranging from 01 to 99. Inside each BIN folder, each clip will be represented as a separate file with an extension name like .avi, .mov depending on the setting chosen prior to recording. Each file will be named **B**xx**C**nnyy where xx again represents the BIN number; nn represents the CLIP number ranging from 01 to 99. The number yv is the number of the spilt file caused by the FAT32 limitation.

# <span id="page-24-0"></span>**Removing and mounting the HE-1 drive enclosure to a Computer**

**Note:** The **MAKING MEDIA FILES** menu process must be undertaken with the recorder before removing and connecting the HE-1 drive enclosure to a computer with a USB 2.0 cable.

Turn the drive lock lever to the right to unlock the HE-1 drive enclosure. Push the HE-1 into the unit and when released it will pop out a few centimetres. Gently pull the drive caddy clear of the recorder. You may feel some slight resistance as the drive disconnects internally – this is normal.

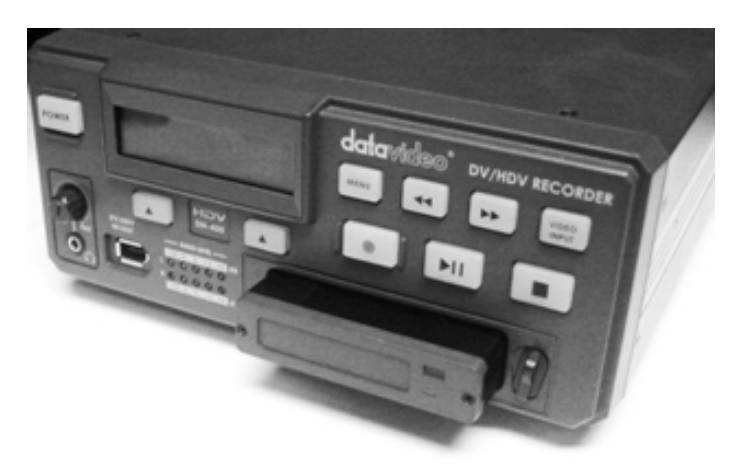

The HE-1 drive enclosure is fitted with a mini USB connector on its rear; this can provide power to the HDD, as well as allow the exchange of data.

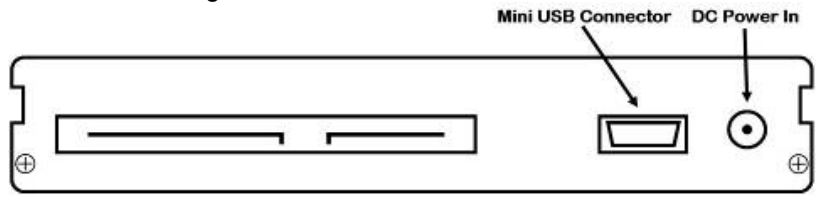

*Note:* With some PCs and Laptops the USB bus power may not be enough to power the drive.

#### *If the drive does not power up correctly please connect the second USB lead to another USB port on your computer / Laptop.*

Connect the supplied mini USB to USB A cable to the HE-1 drive caddy, and connect the double lead to your PC or Laptop. If the drive does not power up correctly – connect the second USB connector to the computer as well as the first.

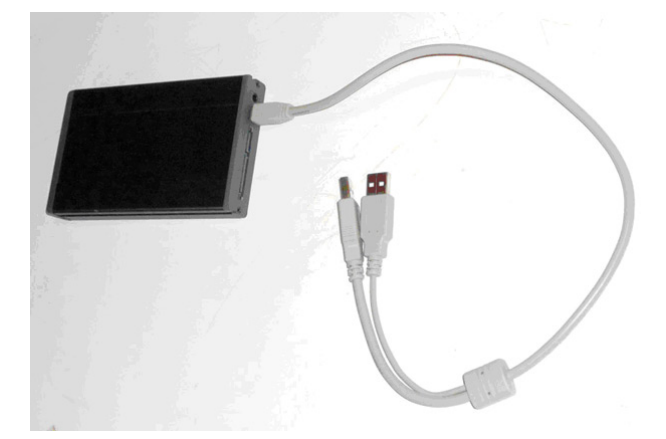

The drive will appear on the computer as a volume called **MediapacXX**. Where **XX** is the number value set up using *HDD Volume ID feature* as described on **page 16**.

# <span id="page-25-0"></span>**Safely dis-mounting the HE-1 drive from a computer**

In order not to cause damage to the spinning drive within the HE-1 drive do not immediately disconnect the USB 2.0 cable straight away. Instead use your Computer's drive dis-mounting process first and then physically remove the HE-1 drive after this process has been completed.

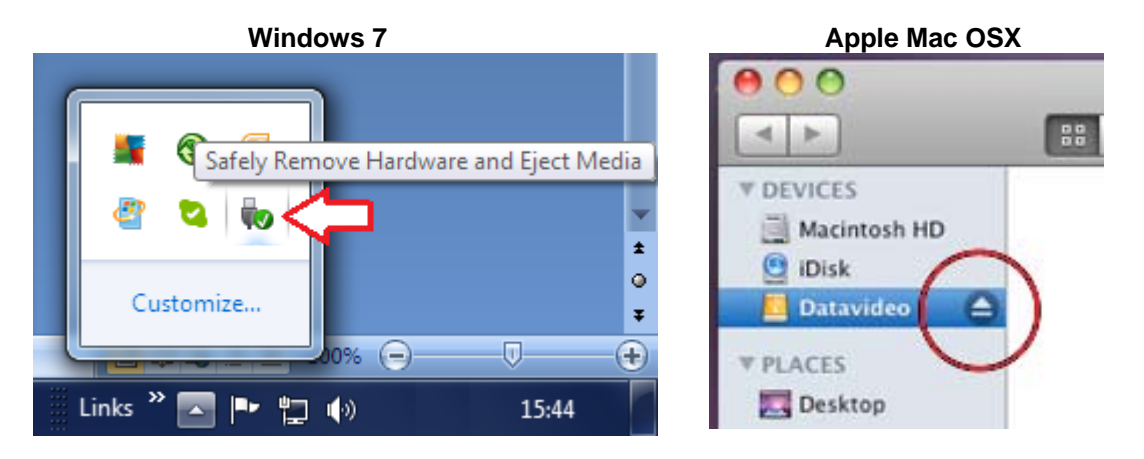

Windows computers have a *Safely Remove Hardware* process seen in the System Tray area and Apple Mac computers have an *Eject Drive/Hardware* process in the Devices area.

# **Updating the Firmware**

<span id="page-25-1"></span>From time to time Datavideo may release new firmware to fix reported bugs in the current recorder firmware or to add a new feature. Customers can update the recorder firmware themselves if they wish or they can contact their local dealer or reseller for assistance should they prefer this method.

This section describes the firmware update process for the recorder, if you have all the items required it should take *approximately 20 minutes total time to complete*.

Please contact your local dealer or Datavideo office for the latest firmware update file.

Once started *the update process and power should not be interrupted in any way* as this could result in a non-responsive unit.

To update the firmware, first format the HE-1 drive in the recorder and then remove and connect it to your computer via the supplied USB 2.0 cable.

Copy the firmware update file to the HE-1 drive root directory level, where all BIN video folders usually appear, and rename the firmware file to " *flash* ".

Then use the Windows *safely remove hardware* feature or *eject the drive* from the Mac computer.

Now, insert the HE-1 drive back into the recorder and select the **UPDATE FIRMWARE** option from the **SYSTEM SETUP** menu.

*WARNING:* Once started *the update process and power should not be interrupted in any way* as this could result in a non-responsive unit.

### **GPI Control**

## <span id="page-26-1"></span><span id="page-26-0"></span>**GPI Trigger cabling and circuit**

The recorder has a GPI socket on its rear panel. The GPI circuit runs on less than 5V DC. This power is supplied by the recorders GPI port. You will need to manufacture a GPI trigger cable using a 3.5mm stereo jack connected by two core cabling to a simple 'contact on closure' button or similar trigger. Wiring from Tip and sleeve on the 3.5mm stereo jack should show voltage when plugged into the recorder's GPI port. Jack Tip is positive(+), jack sleeve is negative(-) and ring is not used.

Depending on the settings of the recorder and the GPI menu option this unit can be configured to **Record / Record Pause** or **Play / Play Pause** with the current video BIN.

**If making a recording** first set up the recorder in the normal way, refer to pages 11 to 22. **If playing back a file** select the required video BIN on the LCD Clip Status Display. Now enter the Menu again and go to the SYSTEM SETUP menu and choose the SET GPI TRIGGER MODE.

### <span id="page-26-2"></span>**SET GPI TRIGGER MODE**

In the SYSTEM SETUP menu use the option labelled SET GPI TRIGGER MODE. You can then make a choice between the PULSE or LEVEL trigger. The selected choice is marked with an asterisk.

### <span id="page-26-3"></span>**PULSE trigger Record process**

Using the Clip Status Display and soft keys select an empty video BIN. Make sure the source device is connected and working and the target file type on the recorder has been chosen. Press and hold in the Record button on the front panel and then press the Play button. This should start the record process. The button on the connected GPI cabling is then pressed forcing the unit into record pause mode. The unit is then ready to activate record on the next press of the contact closure button. Each time the recorder starts recording a new clip will be added to the bin [ Max 99 CLIPS per BIN ]. Press the stop button on the front panel of the recorder to end the recording process.

## <span id="page-26-4"></span>**LEVEL trigger Record process**

Using the Clip Status Display and soft keys select an empty video BIN. Make sure the source device is connected and working and the target file type on the recorder has been chosen. Press and hold in the Record button on the front panel and then press the Play button. This should start the record process. The button on the connected GPI cabling is then pressed forcing the unit into record pause mode for the length of the press. However, when the button is released the recording process starts again. Each time the recorder starts recording a new clip will be added to the bin [ Max 99 CLIPS per BIN ]. Press the stop button on the front panel of the recorder to end the recording process.

The contact closure button may be working in the opposite way to the type of action you want to perform. A mechanical change to the GPI contact closure trigger should fix this. ( Example: when pressed down the circuit is broken and recording starts. When released the contact is made causing the pause action. )

Note: You may a have a couple of seconds footage at the beginning of the bin that you may wish to remove later once the footage is transferred to a computer for editing.

# <span id="page-26-5"></span>**PULSE trigger Playback process**

Using the Clip Status Display and soft keys select a pre-recorded video BIN. Make sure the output device/monitor is connected and working with the recorder. Press in the Play button on the recorder's front panel. This should start the playback. The button on the connected GPI cabling is then pressed forcing the unit into play pause mode. The unit is then ready to playback from this point on the next press of the contact closure button. Press the stop button on the front panel of the recorder to end playback of the video.

## <span id="page-26-6"></span>**LEVEL trigger Playback process**

Using the Clip Status Display and navigation buttons select a pre-recorded video BIN. Make sure the output device/monitor is connected and working with the recorder. Press in the Play button on the recorder's front panel. This should start the playback. The button on the connected GPI cabling is then pressed forcing the unit into play pause mode for the length of the press. However, when the button is released the playback starts again. Press the stop button on the front panel of the recorder to end playback of the video.

The contact closure button may be working in the opposite way to the type of action you want to perform. A mechanical change to the GPI contact closure trigger should fix this. ( Example: when pressed down the circuit is broken and recording starts. When released the contact is made causing the pause action. )

# **RS-232 Controller Command Set**

# <span id="page-27-1"></span><span id="page-27-0"></span>**Communication Format**<br> **Mode:**<br>
No synchroniz

**Parity:** 

**Mode:** No synchronization **Character Length:** 1 start bit + 8 data bits + 1 parity bit + 1 stop bit Data Rate: 38.400 Baud **Data Rate:** 38,400 Baud

# <span id="page-27-2"></span>**Command Format**

CMD1, CMD2, Data bytes …., Checksum byte

A Command is made up of two address bytes, CMD1 and CMD2, a variable number of Data bytes (Data from 0 up to 15) and a Checksum byte. The Checksum byte is the modulo 256 sum of all preceding bytes. The most significant nibble of the CMD1 byte represents the command group. The least significant nibble represents the number of Data bytes to follow the CMD2 byte.

## <span id="page-27-3"></span>**Command Protocol**

CMD1, CMD2, Data bytes …., Checksum byte Response: ACK

Other than the sense command, the unit will respond to all commands affirmatively by sending a three byte acknowledgement (ACK) if the Checksum is valid. If the Checksum is not valid, the DN Recorder will ignore the command. Most commands will be responded to within 8 msec. However, a PLAY command from an idle state will result in response delay of up to 700 msec. During this busy time, all commands will be ignored.

# **Summary List of Commands**

<span id="page-27-4"></span>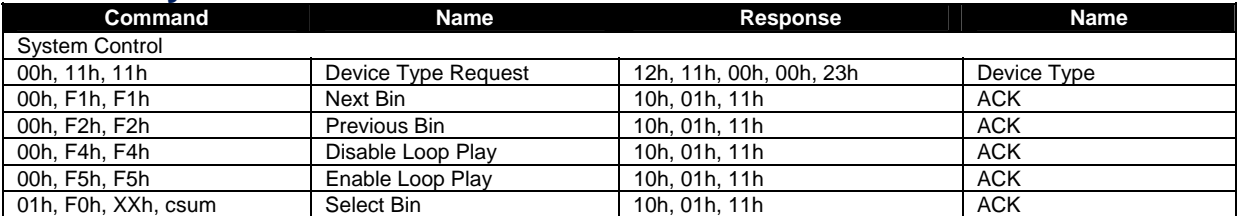

# <span id="page-27-5"></span>**Connector Pin Assignment**

Interface : 9 pin D-Sub female to 9 pin D-Sub female The pin assignment of the Controller and DN-600 or DN-700 recorder is shown in the following table:

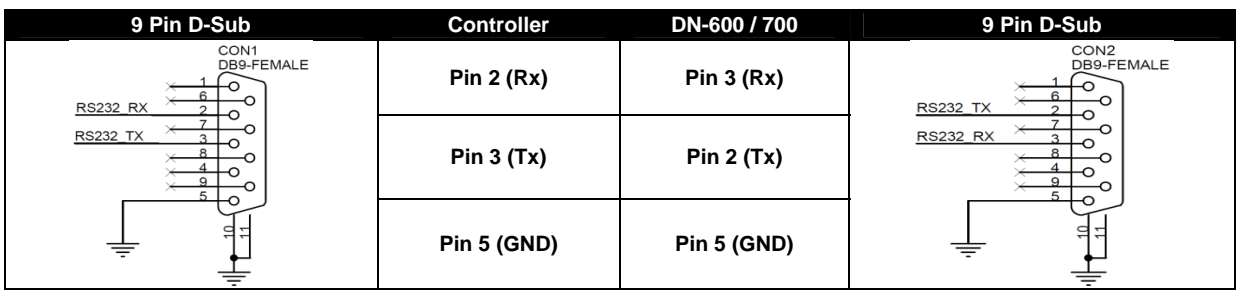

# <span id="page-27-6"></span>**System Control**

**00h, 11h Device Type request**  The response is 00, 00 indicating Quick Capture

#### **00h, F1h Next Bin**

When this command is issued from the Idle state the next bin is selected. If the present bin is 99 then the next bin is 1.

#### **00h, F2h Previous Bin**

When this command is issued from the Idle state the previous bin is selected. If the present bin is 1 then the next bin is 99.

#### **00h, F4h Disable Loop Play**

When this command is issued from the Idle state the Loop Play feature is disabled. Loop Play is where the the last play command is repeated from its beginning when the end is reached.

#### **00h, F4h Enable Loop Play**

When this command is issued from the Idle state the Loop Play feature is enabled. Loop Play is where the the last play command is repeated from its beginning when the end is reached.

#### **01h, F0h, XXh Select Bin XX**

When this command is issued from the Idle state bin XX is selected. XX varies between 1 and 99. Illegal bins are ignored.

#### **01h, F3h, XXh Select and Empty Bin XX**

When this command is issued from the Idle state bin XX is selected and **all of its content is permanently deleted**. XX varies between 1 and 99. Illegal bins are ignored.

#### <span id="page-28-0"></span>**Sense Request**

#### **61h, 0Ch, 04h Current Time Sense**

Requests the Time code data. The unit responds with 4 bytes indicating the present time code in Binary-Coded-Decimal. The first byte holds the frame number, the second byte holds the seconds, the third the minutes and the fourth the hour. In the play state, the time code returned is the time associated with the current frame being played, in the record state, the time code returned represents the elapsed time recorded in the present bin.

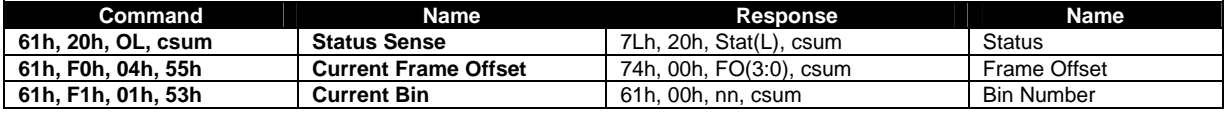

#### **24h, F1h, nn Play Offset nn**

Frame Offset number nn is played. The number nn is made up of 4 binary encoded bytes and sent out with the least significant byte first. This command may be issued from the idle state or any other Play state. *Note:* Frame Offset are represented in absolute frame numbers where the first frame of the bin is 0.

#### **24h, F2h, nn Play from Offset nn**

Content of the present bin is played at 1x speed starting at Frame Offset nn. This command may be issued from the Idle state or any other Play state.

#### **24h, F3h, bb, nn Select Bin and Play Offset**

Bin number bb is selected and Frame Offset number nn is played. This command may be issued from the idle state or any other Play state.

#### **24h, F4h, bb, nn Select Bin and Play from Offset**

Content of the bin number bb is played at 1x speed starting at Frame Offset nn. This command may be issued from the idle state or any other Play state.

#### **24h, F5h, nn Play to Offset nn**

Content of the present bin is played at 1x speed starting from present Frame Offset until Frame Offset nn at which point it pauses. Frame Offset nn is 4 bytes and starts with the LSB. This command may be issued from the idle state or any other Play state.

#### **25h, F5h, bb, nn Select Bin and Play to Offset**

Content of the bin number bb is played at 1x speed starting at Frame Offset 0 to Frame Offset nn then pause. Frame Offset nn is 4 bytes and starts with the LSB. This command may be issued from the idle state or any other Play state.

#### **29h, F5h, bb, nn, ee Select Bin and Play from Offset to Offset**

Content of the bin number bb is played at 1x speed starting at Frame Offset nn to Frame Offset ee then pause. Frame Offsets nn and ee are 4 bytes and start with the LSB. This

# <span id="page-28-1"></span>**Transport Control**

#### **20h, 00h, Stop**

The unit enters the idle state. In the A2D, the outputs reflect the video source as selected by the Front Panel.

#### **20h, 01h Play**

Content of the present bin is played at 1x speed. This command may be issued from the idle state or any other Play state.

#### **20h 02h Record**

The video is recorded from the selected source onto the current Bin. This command may be issued only from the idle state.

#### **20h, 10h Fast Forward**

A play state where video is played at the highest speed of 32x in the forward direction.

#### **20h, 20h Fast Rewind**

A play state where video is played at the highest speed of 32x in the reverse direction.

NOTE: When receiving one of the following commands (JOG, VARIABLE or SHUTTLE ), the unit will play forward or backward according to the speed data. The first data byte may only be a maximum of 80: Play Speed=10(nn/32-2)

Note that setting nn to 0 will result in pausing the unit.

**21h, 11h, nnh Jog Forward 21h, 12h, nnh Variable Forward 21h, 13h, nnh Shuttle Forward**  A Play state where video is played at the commanded play speed as described above in the forward direction. **Note: Setting the speed to 0 causes the play to pause.**

#### **21h, 21h, nnh Jog Reverse**

#### **21h, 22h, nnh Variable Reverse**

**21h, 23h, nnh Shuttle Reverse** 

A Play state where video is played at the commanded play speed as described above in the reverse direction. **Note: Setting the speed to 0 causes the play to pause.**

#### **21h, F0h, nnh Select Bin and Play**

Content of the bin number nn is played at 1x speed from the beginning. This command may be issued from the idle state or any other Play state

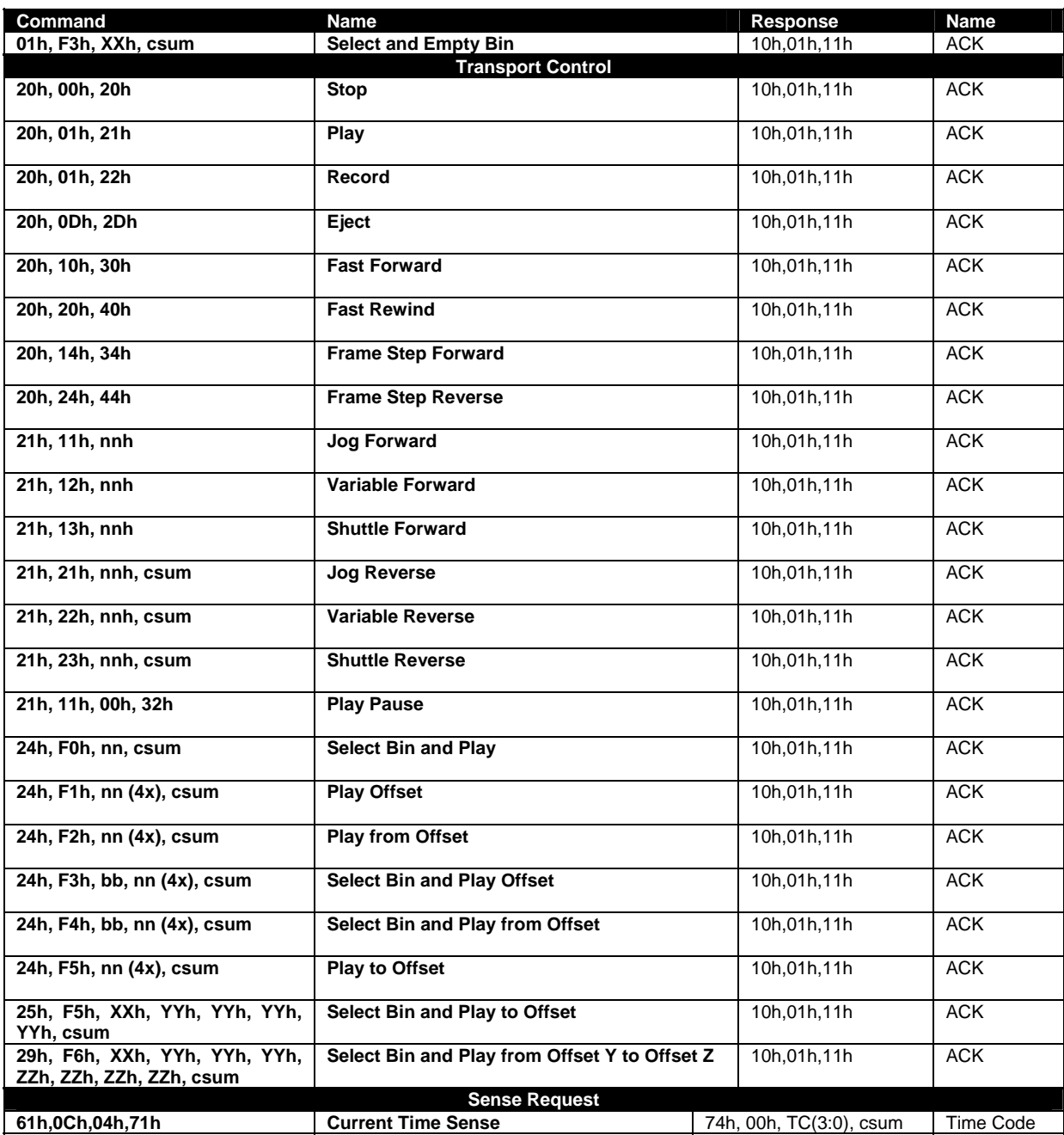

# **Dimensions & Weight**

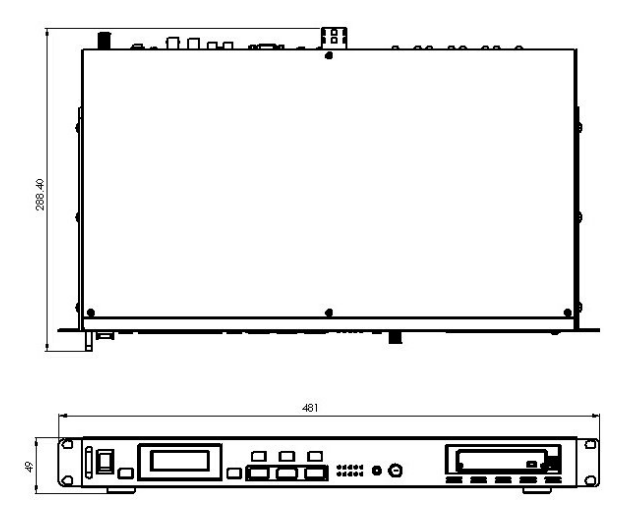

**Depth [Front to Rear] :** 288.4mm **Width :** 481mm / Standard 19" with rack ears **Height :** 89mm / Standard 1RU without feet

**Gross weight [Packed] :** 4.86 Kg / 10.71 lbs **Nett Weight [Unit only] :** 3.85 Kg / 8.48 lbs

# **Specifications**

<span id="page-30-1"></span><span id="page-30-0"></span>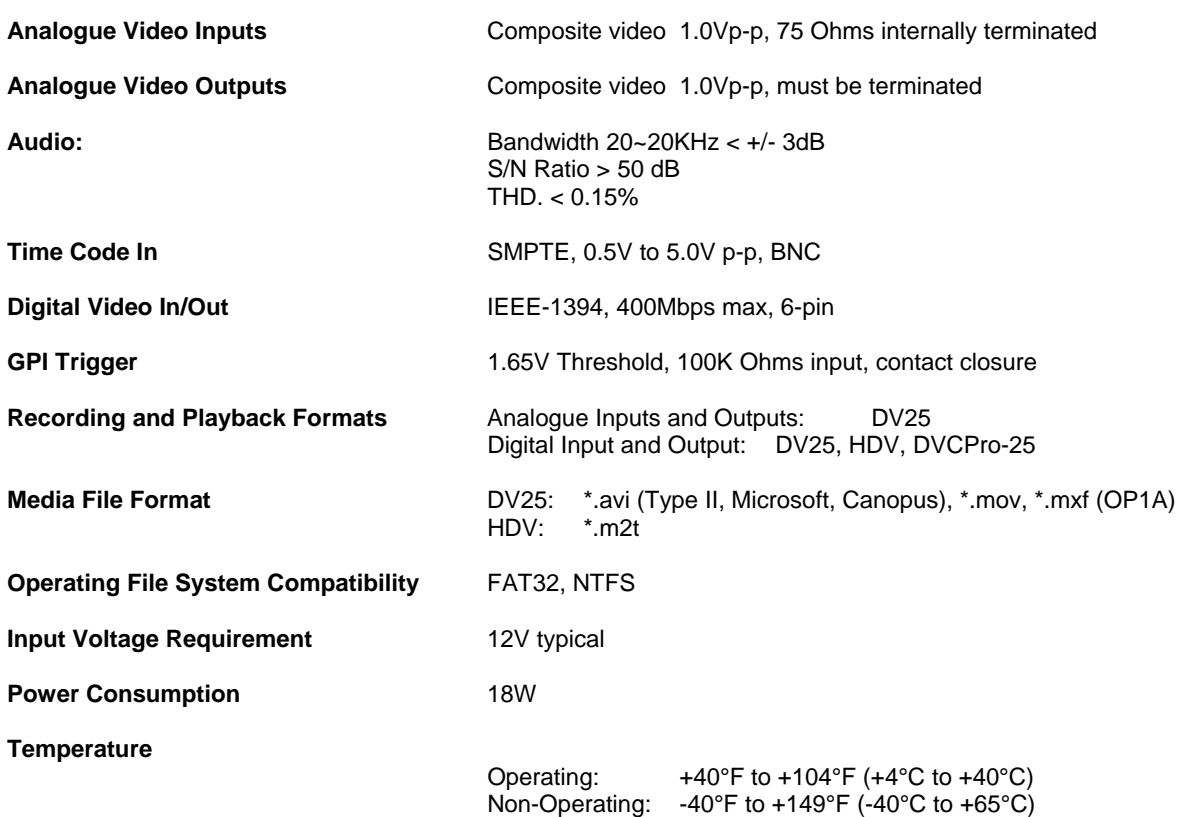

# Service & Support

It is our goal to make your products ownership a satisfying experience. Our supporting staff is available to assist you in setting up and operating your system. Please refer to our web site www.datavideo.com for answers to common questions, support requests or contact your local office below.

#### **Datavideo USA**

**Datavideo Corporation** 7048 Elmer Avenue. Whittier, CA 90602,  $U.S.A.$ Tel:+1-562-696 2324 Eax:+1-562-698.6930 E-mail:sales@datavideo.us

#### **Datavideo Taiwan**

Datavideo Technologies Co. Ltd 10F. No. 176, Jian 1st Rd., Chung Ho District, New Taipei City 235, Taiwan, R.O.C. Tel: +886-2-8227-2888 Fax: +886-2-8227-2777 E-mail:service@datavideo.com.tw

#### Datavideo Hong Kong

Datavideo Hong Kong Ltd G/F., 26 Cross Lane Wanchai, Hong Kong Tel: +852-2833-1981 Fax: +852-2833-9916 E-mail:info@datavideo.com.hk

#### **Datavideo The Netherland**

Datavideo Technologies Europe BV Floridadreef 106 3565 AM Utrecht, The Netherlands Tel:+31-30-261-96-56 Fax: +31-30-261-96-57 E-mail:info@datavideo.nl

#### **Datavideo China**

Datavideo Technologies China Co 101, NO.618, LiuYing Rd, Zhabei District, Shanghai, China

Tel: +86 21-5603 6599 Fax: +86 21-5603 6770 E-mail:service@datavideo.cn

#### **Datavideo France**

Datavideo France s.a.r.l Cité Descartes 1, rue Albert Einstein Champs sur Marne 774477-Marne la Vallée cedex 2 Tel:+33-1-60370246 E-mail: info@datavideo.fr

#### **Datavideo United Kingdom**

Datavideo UK Limited Units1 & 2 Waterside Business Park Hadfield, Glossop, Derbyshire **SK13 1BE, UK** Tel: +44-1457 851 000 Fax:+44-1457 850 964 E-mail:sales@datavideo.co.uk

#### **Datavideo Singapore**

Datavideo Technologies (S) PTE Ltd No. 178 Paya Lebar Road #06-03 Singapore 409030

Tel:+65-6749 6866 Fax: +65-6749 3266 E-mail:sales@datavideo.sg

#### Datavideo India

Datavideo Technologies India Pvt Ltd A-132, Sec-63, Noida-201307, Uttar Pradesh (UP), India. Tel:+91-0120-2427337 Fax:+91-0120-2427338 E-mail: sales@datavideo.in

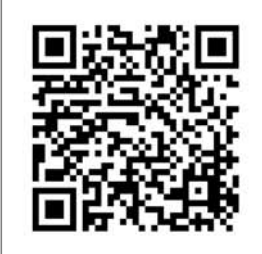

Please refer to our website for update the latest version manual. www.datavideo.info/Recorders/DN-700

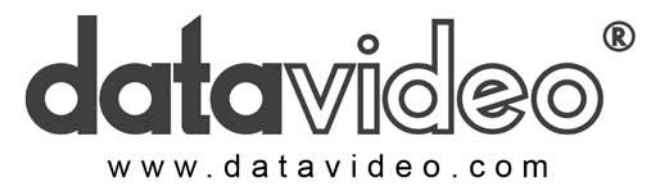

All the trademarks are the properties of their respective owners. Datavideo Technologies Co., Ltd. All rights reserved 2018 Jan-27, 2014 P/N: G082060614E2